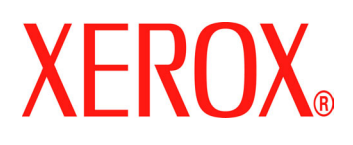

Xerox Document Services Platform

# IPDS User guide

701P43601 April 2005

Prepared by: Xerox Corporation Global Knowledge and Language Services 800 Phillips Road, Bldg. 0845-17S Webster, New York 14580-9791 USA ©2005 by Xerox Corporation. All rights reserved.

Copyright protection claimed includes all forms and matters of copyrightable material and information now allowed by statutory judicial law or hereinafter granted, including without limitation, material generated from the software programs which are displayed on the screen such as icons, screen displays, looks, etc.

Printed in the United States of America.

XEROX® and all Xerox product names mentioned in this publication are trademarks of XEROX CORPORATION. Other company trademarks are also acknowledged.

PANTONE is a registered trademark of Pantone, Inc.

Changes are periodically made to this document. Changes, technical inaccuracies, and typographic errors will be corrected in subsequent editions.

# **Table of contents**

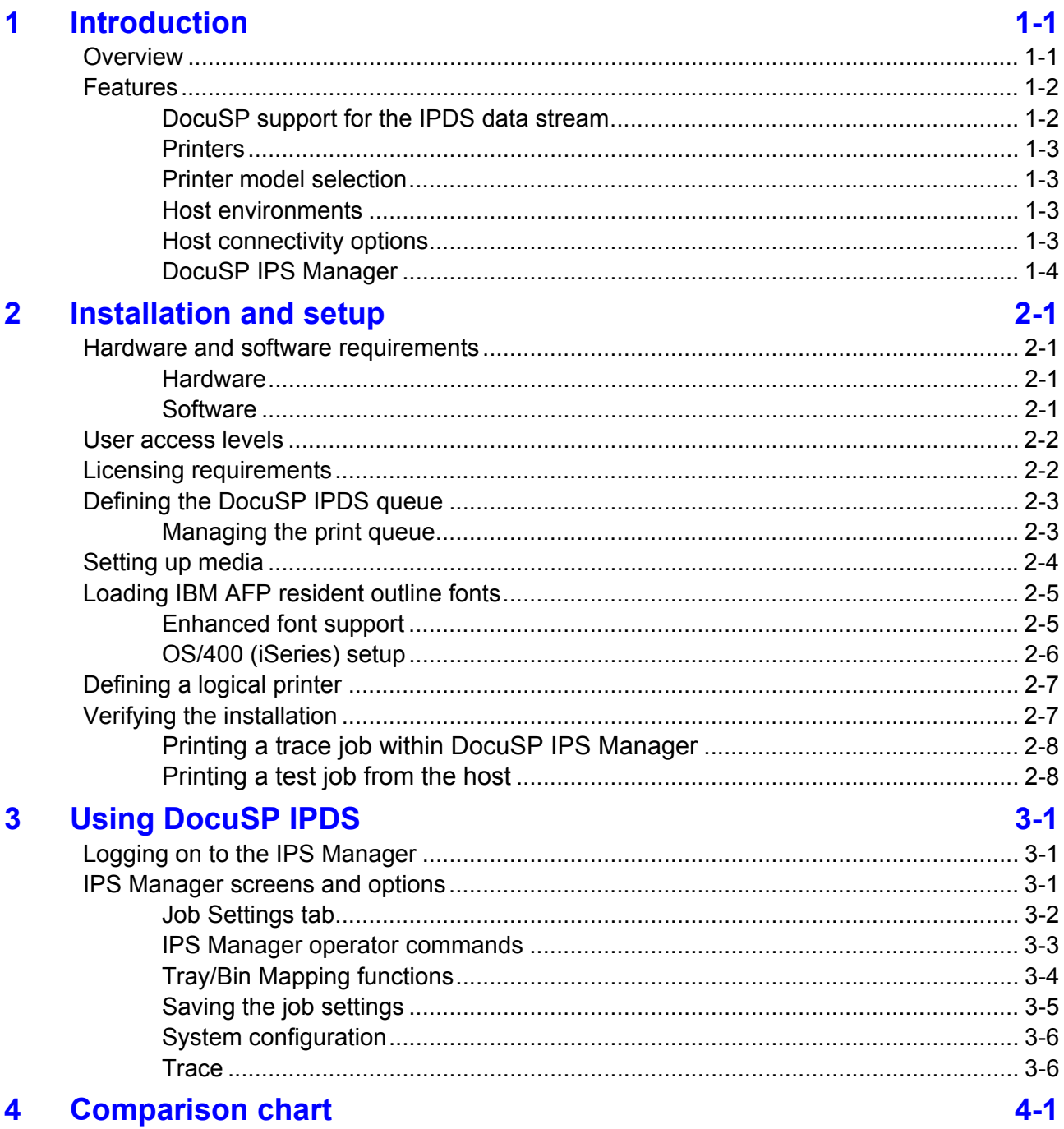

# <span id="page-4-0"></span>**1 Introduction**

The DocuSP IPDS User Guide describes the DocuSP Intelligent Print Data Stream support. IPDS is a print data stream defined by IBM.

This guide describes various system menus, installation and setup routines, operator commands for running print jobs, system supported environments, font management, host connectivity, and diagnostic trace capabilities.

*NOTE*: *DocuSP IPDS requires a software license. If your system does not have the DocuSP IPDS license, you will not see any of the DocuSP IPDS dialogues and the DocuSP IPS Manager menu will not appear in the system menu. Contact your Customer Service Engineer (CSE) in order to obtain an IPDS software license.*

The primary audience for this document is the system administrator or the individual(s) responsible for managing the print production environment.

# **Overview**

Intelligent Print Data Stream (IPDS) is a sequence of information transmitted by an IBM host computer as directed by the Print Service Facility (PSF). In addition to delivering print information, the IPDS data stream performs printer control functions and shares job status information.

The DocuSP IPDS gateway is configured by means of a Graphical User Interface (GUI), featuring drop-down menus, tabs, and icons from which to manage the DocuSP IPDS functions. DocuSP IPDS supports the TCP/IP and online channel interfaces.

## <span id="page-5-0"></span>**Features**

#### **DocuSP support for the IPDS data stream**

DocuSP IPDS supports all AFP (Advanced Function Presentation) resources such as print data sets, page definitions, form definitions, page segments, fonts, and overlays supported by the emulated printer. Additionally, there are several IBM data architectures within the AFP environment that are fully supported by DocuSP IPDS:

- MO: DCA-P: Mixed Object Document Content Architecture for presentation
- PTOCA PT1 and PT2: Presentation Text Object Content Architecture
- IOCA: Image Object Content Architecture
- GOCA: Graphics Object Content Architecture
- BCOCA: Bar Code Object Content Architecture

Each of the data objects follow the same object rule of containing delimited fields within the structure fields describing each object.

IPDS commands within the data stream enable the system to control the media-handling capabilities of the printer and other operations dealing with paper. The commands also provide the means for managing the downloading of fonts and stored objects, such as overlays and page segments that are required to print an application.

The following data types are supported:

- Text data
- Font data
- IM image data
- IOCA image data
- Graphics data
- Bar code data

DocuSP IPDS printing systems support the following DocuSP IPDS related features and capabilities:

• DocuSP IPDS constructs and PDL commands.

DocuSP IPDS provides the ability to:

- Print the standard IBM IPDS data stream.
- Properly image all IPDS-required print resources and fonts.
- Recognize and process all required DocuSP IPDS commands from the IBM channel and AFP software.

Refer to the tables in Chapter 4 for comparisons between the DocuSP

<span id="page-6-0"></span>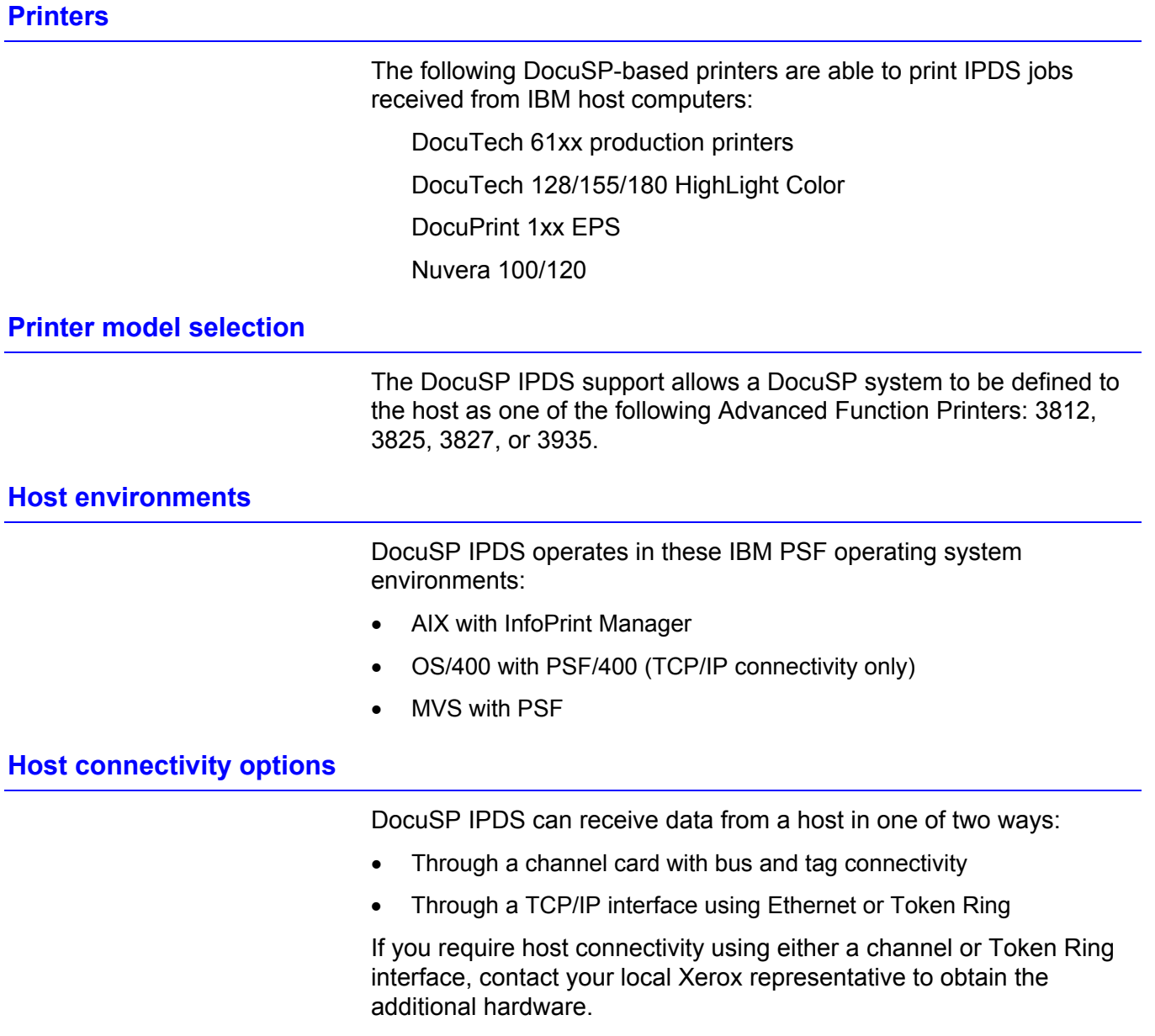

#### <span id="page-7-0"></span>**DocuSP IPS Manager**

The DocuSP IPS Manager is a feature of DocuSP and is accessible through the main DocuSP GUI System pull-down menu.

The DocuSP IPS Manager provides job setting and tray/bin mapping options. It also allows system configuration for TCP/IP and channel connections. Additionally, it allows the user to cancel incoming jobs, manage fonts and run a trace.

# <span id="page-8-0"></span>**2 Installation and setup**

The requirements and instructions for installing the DocuSP IPDS software and setting up the printing environment are described in this chapter. Review this entire chapter before proceeding with the installation.

Some setup tasks are performed on the DocuSP window and some are performed on the DocuSP IPDS window. The main installation and setup tasks are:

- Licensing and configuring the software and features
- Defining the DocuSP IPDS queue
- Setting up media
- Loading IBM AFP resident outline fonts
- Defining a logical printer
- Verifying the installation

## **Hardware and software requirements**

The following hardware and software is required to install DocuSP IPDS.

#### **Hardware**

The DocuSP IPDS software will run on a SunBlade 1000 or higher based Digital Front End (DFE) printer controller that supports DocuSP.

#### **Software**

DocuSP, version 4.2 or higher.

If your DocuSP IPDS configuration requires a channel connection, you will need an online channel board. Contact your local Xerox representative for more information.

## <span id="page-9-0"></span>**User access levels**

Three user levels are available to access DocuSP IPDS, each with its own level of feature access. The access to the DocuSP IPDS is controlled from the DocuSP logon level.

**User:** The User has limited access rights to DocuSP IPDS. This is the access level assigned when DocuSP IPDS is first started.

The Walk Up User can do the following:

- Modify and apply settings in the Job Settings and Tray/Bin Mappings tabs, and the System Configuration window.
- Load a saved job setup file through the File, Load Settings menu option.
- Select Go Online and Go Offline.
- Select Stop or Continue.
- Cancel an incoming job

**Operator:** The Operator requires a password and can perform the same functions as the User. Additionally, the Operator can:

- Change and save the current settings in a job setup file through the File, Save Settings menu option.
- Delete a saved job setup file.

**System Administrator:** The system administrator requires a password and can perform the same functions as the Operator.

Additionally, the system administrator can:

- Capture or replay a Trace file.
- Load, print, or delete resident fonts.

## **Licensing requirements**

The DocuSP IPDS feature must be licensed in order for it to function.

Licenses are provided by your local Xerox representative prior to installation. The license string and expiration date for each are entered immediately following the software installation by the Xerox service representative.

# <span id="page-10-0"></span>**Defining the DocuSP IPDS queue**

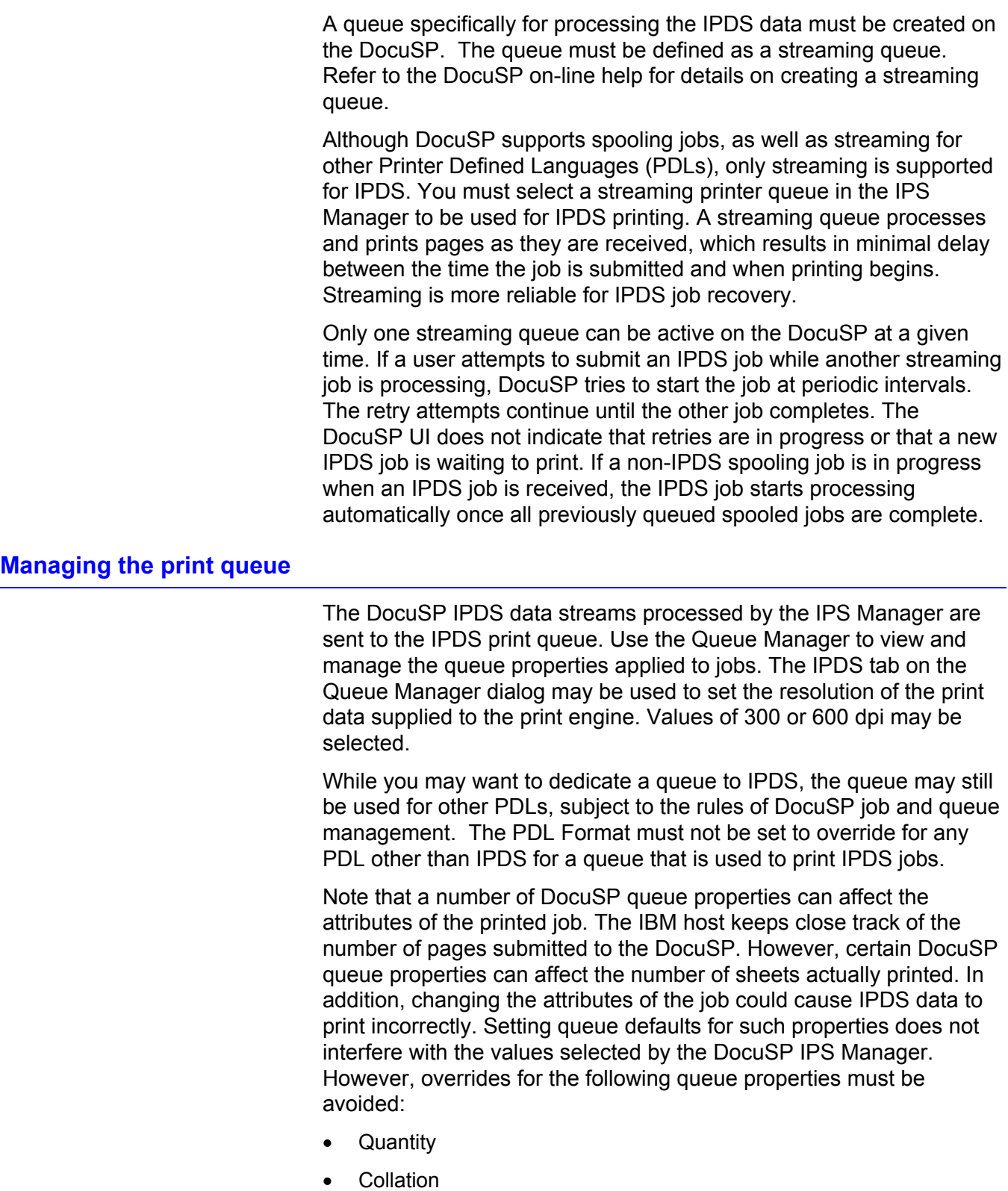

- Sides Imaged
- Pages to Print
- Slip sheets
- Stock attributes (Name, Size, Color, Type, Weight)
- **Modulus**
- **Output Location**
- Layout (use 1 Up only)
- Rotation

# <span id="page-11-0"></span>**Setting up media**

In DocuSP, you must define the stock using the Printer Manager, assign each stock definition to a specific physical printer tray, and load the stock in the trays.

The stock definitions are communicated to the DocuSP IPS Manager for mapping to the IPDS trays through the Tray/Bin Mappings tab. The IBM host believes that it is dealing with a printer that may have up to eight input trays. These input trays may be considered virtual trays for DocuSP IPDS. In the Tray/Bin Mappings tab you use stock names to map the stock used for each actual physical tray to the stock name used for each virtual tray used by the host.

Note that stock names are used to simplify selection in the Tray/Bin Mappings dialog but that the DocuSP selects stock at print time based on the stock properties.

Refer to the DocuSP on-line help for more information on using the Tray/Bin Mappings tab.

# <span id="page-12-0"></span>**Loading IBM AFP resident outline fonts**

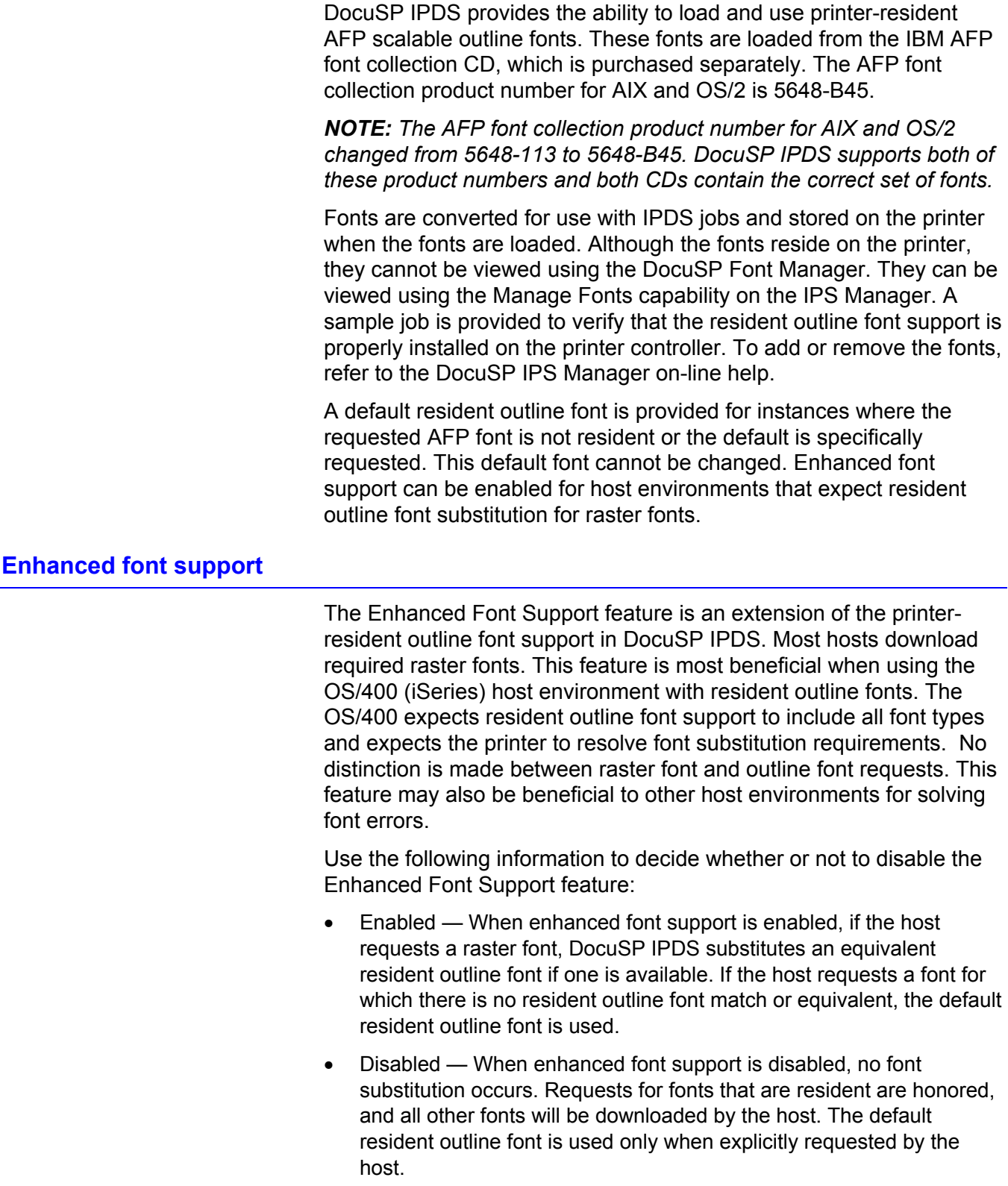

#### <span id="page-13-0"></span>**OS/400 (iSeries) setup**

You must set several OS/400 parameters for resident outline font support. If you do not set these parameters properly, jobs submitted from OS/400 expecting resident outline fonts may fail or print blank pages. If your host is an OS/400 and you require resident outline font support, the recommended setup is:

- On the OS/400 host, set the Resident Font parameter in the PSF Configuration object to **\*YES**.
- In the DocuSP IPS Manager, ensure Enhanced Font Support is set to **Enabled**.
- In the DocuSP IPS Manager, load the AFP fonts using the Manage Fonts Dialog.

# <span id="page-14-0"></span>**Defining a logical printer**

Before using DocuSP IPDS to process IPDS data streams, the host must have a logical printer defined for DocuSP IPDS with the following requirements:

- For TCP/IP connectivity, the Internet Protocol (IP) address and port number of the logical printer must match the IP address and port number of the printer. Valid values are 5001 through 65535.
- For channel connectivity, the unit address specified for the host printer definition must be a unique value and must match the unit address specified on the DocuSP IPS Manager.
- For MVS, the logical printer must be defined as an AFP-type device.

TCP/IP and channel connectivity can be established in the IPS Manager System pull-down menu, System Configuration dialog box.

## **Verifying the installation**

The following steps should be completed for a successful installation of the DocuSP IPDS software, and proper queue and printer setup:

- Ensure that the IPDS Interpreter license file has been loaded, and that IPDS is active and enabled in the DocuSP Feature Manager.
- Install the IPS Manager software. The Xerox Service Representative performs this task.
- Ensure a streaming print queue is defined on the DocuSP for your system. You can view this queue by using the DocuSP Queue Manager. This print queue initially has an Accept value of Yes and a Release value of Yes.
- Ensure that no overrides are set on the queue for any of the properties defined earlier in this section.

To verify that the installation and initial setup are successful, print both a host job and either the US Letter or the A4 sample job. If both print successfully, installation verification is complete.

In addition, if you installed the IBM AFP resident outline fonts, print the scfont.trc sample job to verify that the fonts were loaded correctly.

#### <span id="page-15-0"></span>**Printing a trace job within DocuSP IPS Manager**

During the installation process, three sample DocuSP IPDS trace jobs are provided. These jobs can be used to either verify printer operability after the DocuSP IPDS software is installed or for diagnostic purposes:

- afptrace.let prints a sample IPDS job formatted for US Letter paper
- afptrace.a4— prints a sample IPDS job formatted for A4 paper
- scfont.trc— prints a sample IPDS job using resident outline fonts formatted for either US Letter or A4 paper.

In order for the trace scfont.trc to print correctly, the IBM AFP fonts must be loaded on the printer and Enhanced Font Support must be enabled.

*NOTE: These jobs test only DocuSP IPDS processing on the printer.* 

The trace files are set up to use the installation default parameters. If you plan to run the A4 trace instead of the US Letter trace, change the Media Definition for the DocuSP IPDS Tray 1 from US Letter to A4. In DocuSP IPDS, you must map a medium to each DocuSP IPDS tray specified in the IPDS data stream.

For the installation verification jobs, use US Letter or A4 media. Refer to the DocuSP IPDS on-line help for the specific procedures.

#### **Printing a test job from the host**

To verify host-to-printer communications, perform these steps to print a test job from the host:

**Step 1.** Ensure DocuSP IPDS is running and is reporting a status of DocuSP IPDS Idle.

**Step 2.** Start the logical printer from the host and verify that it is active.

**Step 3.** Send an IPDS print data stream from the host to the DocuSP

# <span id="page-16-0"></span>**3 Using DocuSP IPDS**

This chapter describes how to access the DocuSP IPS Manager to set and manage the IPDS parameters.

For more details and specific procedures, refer to the DocuSP IPS Manager on-line help.

# **Logging on to the IPS Manager**

Logging on as a specific user type allows you to access particular features that the walk up User cannot access. Before you log on, know your user access level and the password.

Log on to DocuSP in order to access the IPS Manager at the necessary logon level.

*NOTE: You must be logged on as Operator or System Administrator to access the system menu options.* 

## **IPS Manager screens and options**

The IPS Manager screen is the main system screen for IPDS support. It is the entry point to all other screens used in IPDS data stream management.

The IPS Manager dialog options allow you to enter the settings used by DocuSP IPDS to compose the pages specified by the IPDS data stream. DocuSP retains all parameter values on the printer controller during shutdown and restores the settings the next time you start the IPDS system.

The values that you specify remain in effect until you change them. If you change these values to process a specific IPDS data stream, make sure you restore the values to the original settings once your job completes. Otherwise, all subsequent IPDS data streams may be processed incorrectly.

*NOTE: In order to change the options, you must be logged on as either an Operator or System Administrator to save the changes. After changing the settings on any tab, click Apply before changing tabs in order to save your settings.* 

#### <span id="page-17-0"></span>**Job Settings tab**

The Job Settings tab provides access to the following features:

Resource Resolution: Use the resolution to indicate the dots per inch (dpi) input resolution of the data and resources sent by the host. Successful processing of the job data depends on the proper identification of the input resolution. The system cannot determine this automatically. The value is sent to the host, which uses the value to choose the resolution of raster fonts and certain images.

Resource resolution is limited to those supported by the IBM PSF: 240, 300, and 600 dpi.

• GOCA Image Resolution: Use the GOCA Image Resolution DocuSP IPDS feature to select the input resolution for GOCA objects within IPDS jobs. The selectable values are {240, 300, 600} dpi

While GOCA data consists mostly of resolution-independent drawing orders, it can contain raster images. GOCA raster images appear in some applications, because historically they have been easier to color in a PSF environment. Unfortunately, there is no definitive information in IPDS to let the printer controller know the resolution used when these images are created so that it can do the proper scaling, as it does with IOCA images. For this reason, DocuSP IPDS needs to be told what resolution to use for GOCA raster images. Use the GOCA Image Resolution setting on the IPS Manager Job Settings tab to specify the desired resolution (240, 300, 600) for GOCA images. This option only applies to applications that use raster images within GOCA objects. For these applications, it is very important that this option be set correctly. The images print in the wrong size if it is not.

- End of set criterion: The End of Set Criterion causes the DocuSP to end the set at the location indicated by the associated command. If stapling or other finishing is supported by your print engine, and has been requested at the main DocuSP screen, it will be applied on the selected set boundary.
- Enable replicate and trim: When On, this feature allows some hosts to perform the replicate and trim operations before sending images to the printer. With some hosts, this improves the appearance of 240 dpi shaded areas on a 300 dpi printer. If set to Off, the DocuSP informs the host that the printer will not perform the Replicate and Trim function.
- Enable enhanced font support: If set to On, the system substitutes an equivalent available resident font if the host requests a resident raster font. If the host requests a font for which there is no resident outline font match or equivalent, the default resident outline font is used. If set to Off, no font substitution is made. Requests for fonts that are resident are honored, and all other fonts are downloaded by the host. The default resident outline font is used only when requested by the host.

<span id="page-18-0"></span>• Continuous form emulation: When On, the DocuSP rotates the DocuSP IPDS output as though it were to be printed on a continuous form system. For example, letter size pages are rotated for short edge feed.

If the same application is printed on an IBM 3800 printer, which is a continuous form printer, and a DocuSP IPDS printer, which is a cut sheet printer, the output may print in the wrong orientation or extend off the edge of the page. The page orientation of the IBM 3800 printer is different than most other cut sheet IPDS printers.

- For DocuSP IPDS printers and most other cut sheet ♦ printer, the origin is at the top left corner of a portrait page.
- ♦ For IBM 3800 printers, the origin is at the top left corner of the leading edge of the paper.
- Output queue: Allows you to select the name of the DocuSP printer queue to be used to process IPDS jobs. The queue must be a streaming queue. The DocuSP IPS Manager prevents the DocuSP IPDS server function from initiating a host connection until a valid streaming queue is selected.

*NOTE: Setting overrides for queue attributes that affect the count of stacked pages may impact correct job recovery. It is important to avoid sending IPDS jobs to queues with overrides set for Quantity, Collation, Plex, Pages to Print, Slip Sheets, and Modulus. Other queue overrides such as Media and Output Location should also be avoided.* 

#### **IPS Manager operator commands**

The following operator commands are available while the IPS Manager is open:

- Go Online/Go Offline: This command toggles between the online and offline modes. The IPS Manager does not go online until requested to do so. This command is only relevant when the Channel has been selected as the host interface on the System Configuration dialog. This command is disabled when TCP/IP is the selected host interface.
- Stop/Continue: This command toggles the stop and continue modes. When stop is selected, the IPDS function presents a not ready condition to the host and all committed pages from the IPDS host stop printing. Continue presents a ready condition and printing resumes.
- Cancel Incoming Job: Tells the host to cancel a job. IPDS jobs cannot be unilaterally cancelled or deleted from the DocuSP Job Manager since cancellation or deletion of an in-progress IPDS job without coordinating the cancellation with the host causes problems in a DocuSP IPDS AFP printing environment. Using the Cancel Incoming Job ensures that DocuSP sends a cancel exception to the host and correctly coordinates the job cancellation with the host.

When Cancel Incoming Job is selected, a cancel exception is sent to the host for all processing jobs. The processing stops on all received pages up to the pages which have been committed. All pages that have completed processing are considered committed, and print as usual.

#### <span id="page-19-0"></span>**Tray/Bin Mapping functions**

The DocuSP IPS Manager enables you to map the DocuSP physical trays to IPDS virtual printer trays recognized by the IBM host. The contents of the virtual IPDS trays are reported to the host.

- Map IPDS Trays to Stock: Designates which stocks belong in the virtual trays recognized by the host. The Trays column indicates each physical tray that calls for the same stock name required by the virtual tray. The sides imaged selection indicates which sides imaged selections are supported by the virtual tray.
- Select Stock for Printer Trays: Allows you to select a stock name for each of the DocuSP physical trays based on the named stocks in the DocuSP stock library.
- Refresh: Select the Refresh button after making changes to the stock library or assigning stocks to physical trays to allow the stock information to display properly.
- View Stock Properties: Allows you to review the properties assigned to each stock.
- Map IPDS Bins to Stackers: Designates which of the 5 virtual bins maps to the DocuSP physical stackers.
- Host Specified Stacking/Printer Specified Stacking: Maps the virtual bins requested by the host to the specific physical stackers on the printer.
- Printer Specified Stacking: moves all virtual bins to be mapped to automatic stacking. Automatic stacking directs the system to output to a suitable stacker. If Unload While Run is supported by the printer, Automatic Stacking allows you to unload one bin while the printer continues to deliver sheets to another bin.

Stock mappings can be stored and retrieved as needed as part of job setup files. Saving and retrieving stock mappings using job setup files can reduce the time required to set the printing for a job, especially for complex stock mappings. Follow the procedures in the IPDS on-line help for saving and retrieving job settings.

<span id="page-20-0"></span>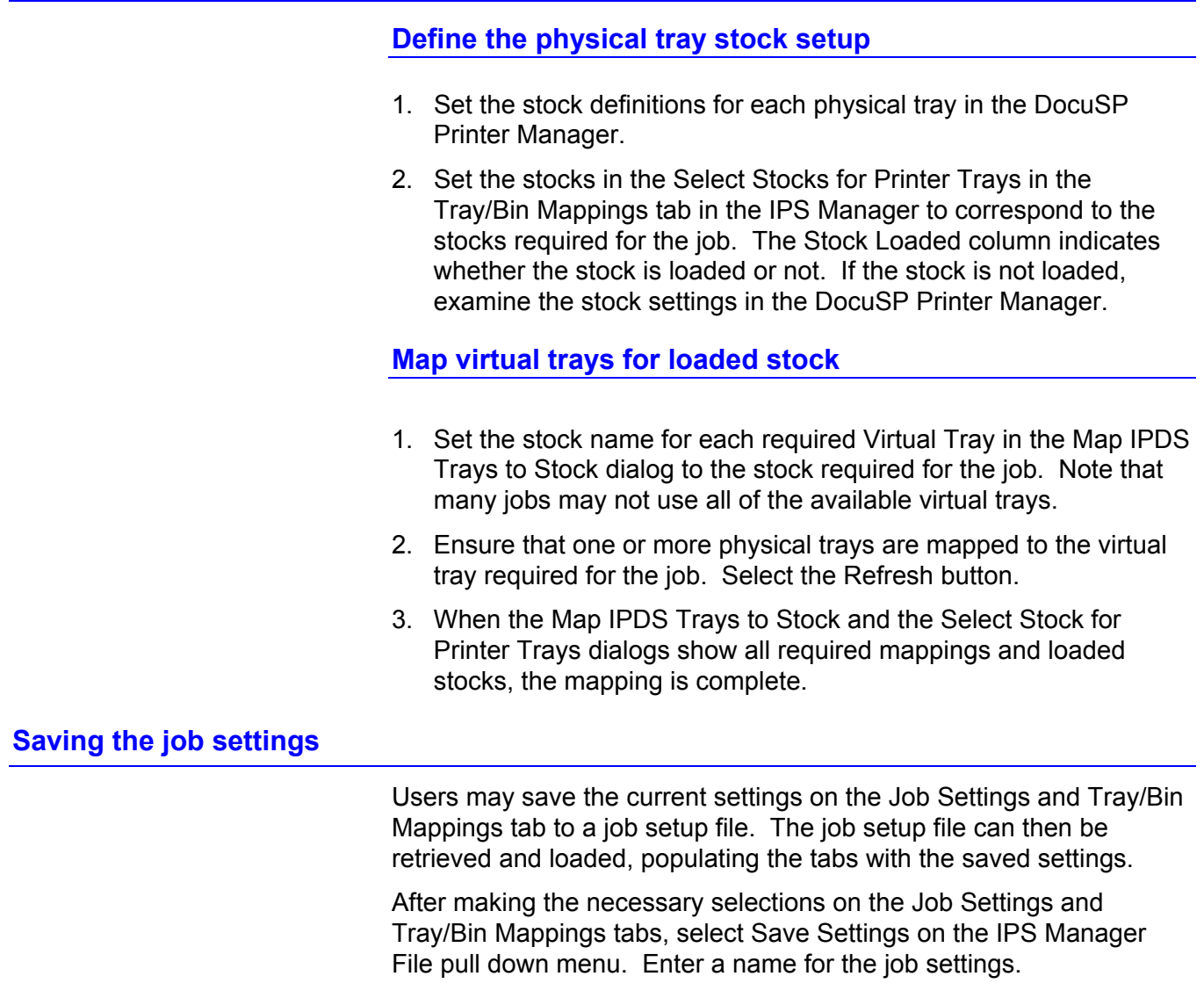

When a job setup file is to be retrieved, select the File menu on the IPS Manager, select Load Settings, and locate and select the desired job setup file. After the settings are loaded, select Apply or OK to apply the loaded settings. The settings are not committed until either Apply or OK is selected.

Job setup files can also be deleted using the Manage Saved Settings option on the File pull down menu.

#### <span id="page-21-0"></span>**System configuration**

The following lists the features that control system configuration and affect how IPDS communicates with the host and with DocuSP.

- Host Interface allows you to select the IPS Manager connection method to the host, either TCP/IP or channel.
- Configuring the TCP/IP connection allows you to identify the TCP/IP port number used with the TCP/IP address assigned to the DocuSP controller to send data to the IPS Manager from the host computer.

*NOTE: PSF defaults to port number 5001 if the port is not changed in the printer definition.* 

• Configuring the channel connection allows you to identify the unit address and channel speed assigned to the DocuSP controller to send data to the IPS Manager from the host computer.

*NOTE: Channel modes are dictated by the host, host channel extender speeds, and other properties of the bus and tag network. See your systems programmer to determine the appropriate channel speed.* 

#### **Trace**

Trace information is useful for diagnosing and correcting problems with the IPS Manager.

*NOTE: If you experience a problem with the IPS Manager, such as a channel connectivity problem, that you cannot correct, contact your local Xerox customer support representative for assistance.* 

The IPS Manager diagnostic trace functions allow you to capture or replay a trace of the IPDS data stream, or to capture diagnostic messages within the IPS Manager log files while the DocuSP is processing a data stream. The Xerox service representative performs trace functions, but you may be asked to perform one or more of the trace functions in preparation for a service call.

System administrator access is required to access and use the trace functions.

- Capture trace: Captures IPDS data in a file as the data is being received from the host. The trace file also contains any replies that the IPS Manager has sent to the host. The trace file is stored in the /opt/XRXnps/XRXipds/ipdstraces directory.
- Playback trace: Plays back the previously captured trace file. The trace file can also be printed. When a trace file is selected for playback, the system automatically disconnects from the host, and reconnects when the playback is complete.

*NOTE: During a trace capture or playback, the job settings and tray/bin mappings are not available and cannot be changed until the trace activity is complete.* 

# <span id="page-22-0"></span>**4 Comparison chart**

The following chart compares the supported feature set and options between DocuSP IPDS, DocuPrint NPS/IPS, and the DocuSP IPS Gateway for the DocuPrint 75/90 EPS products.

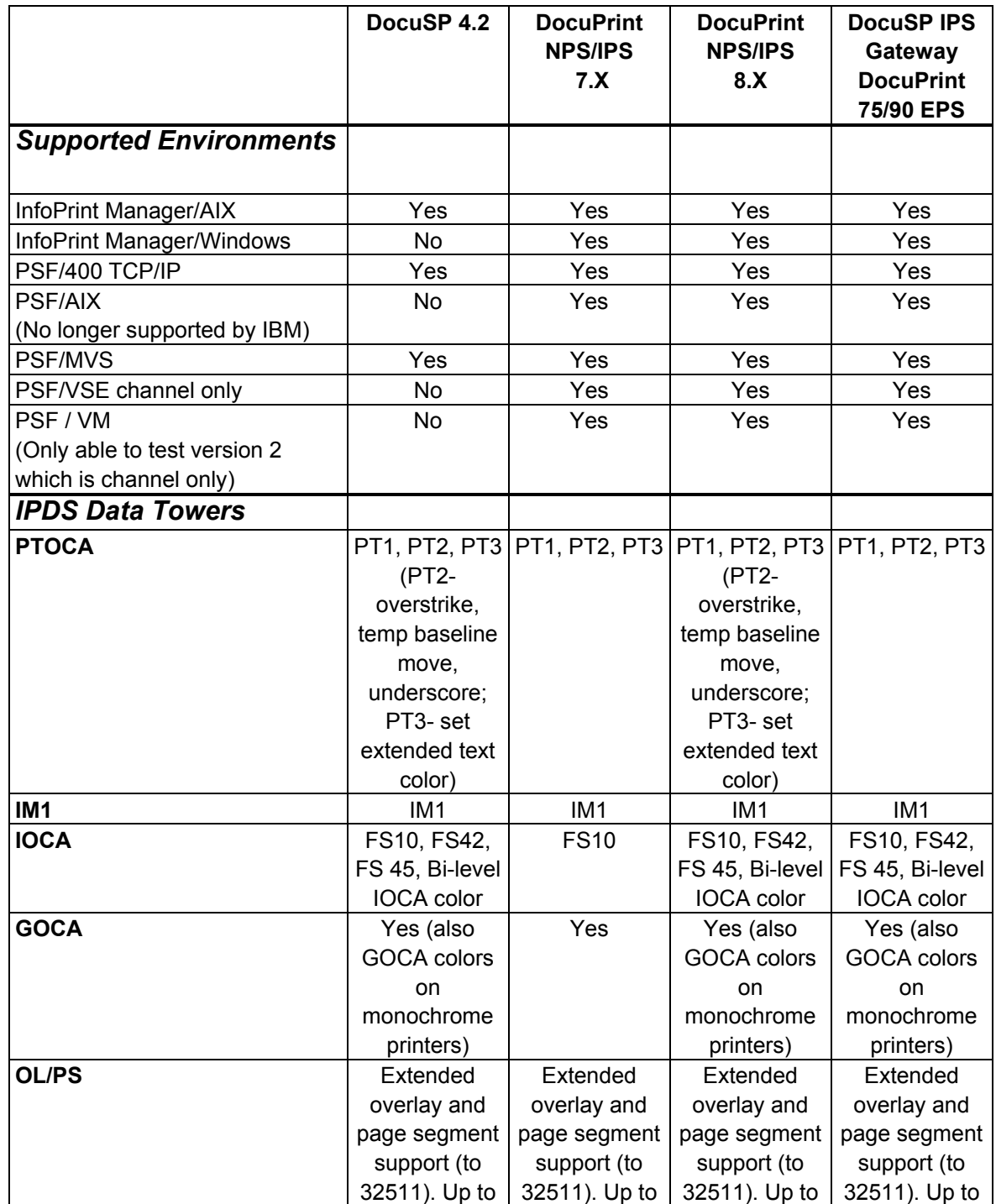

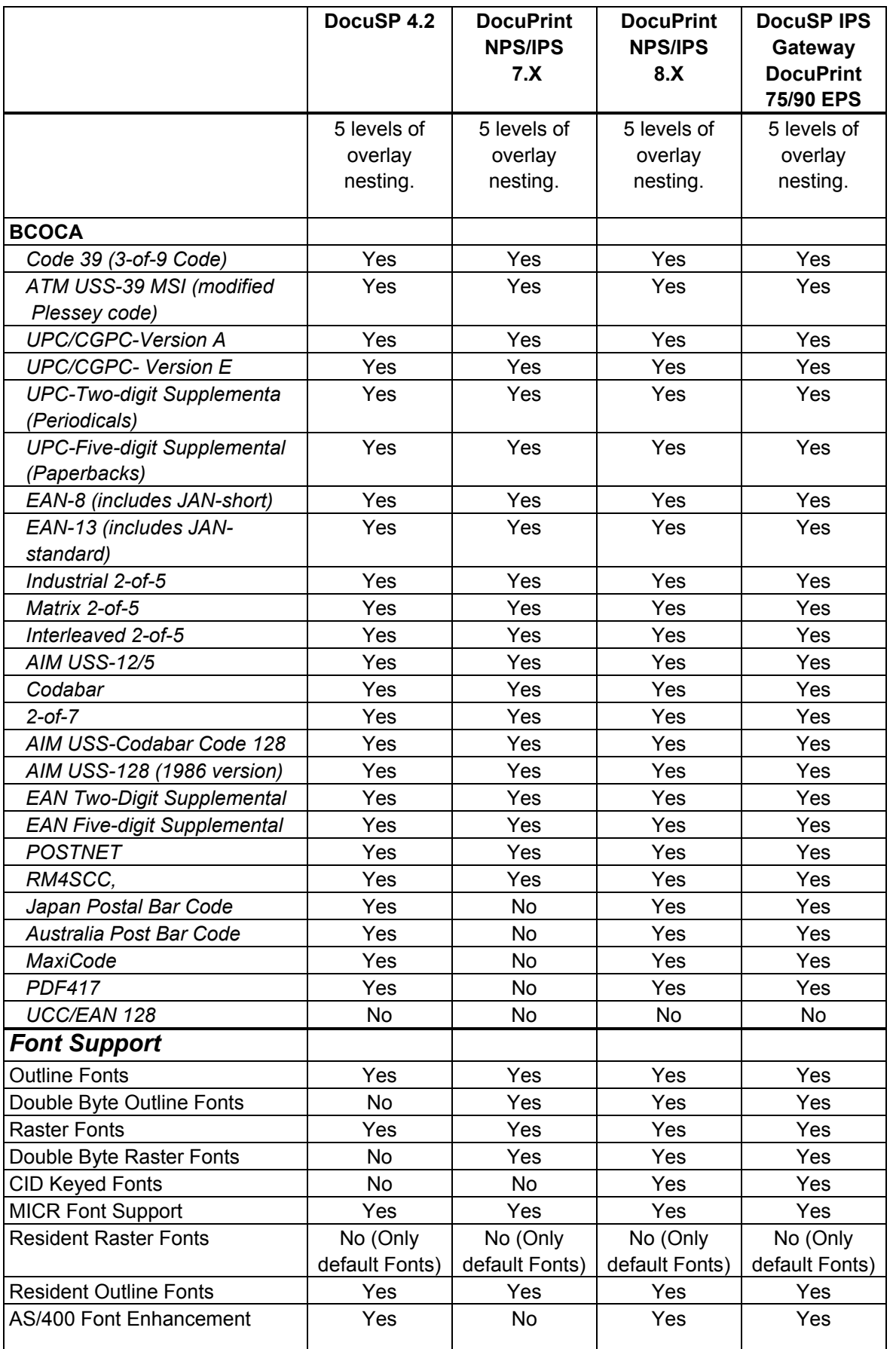

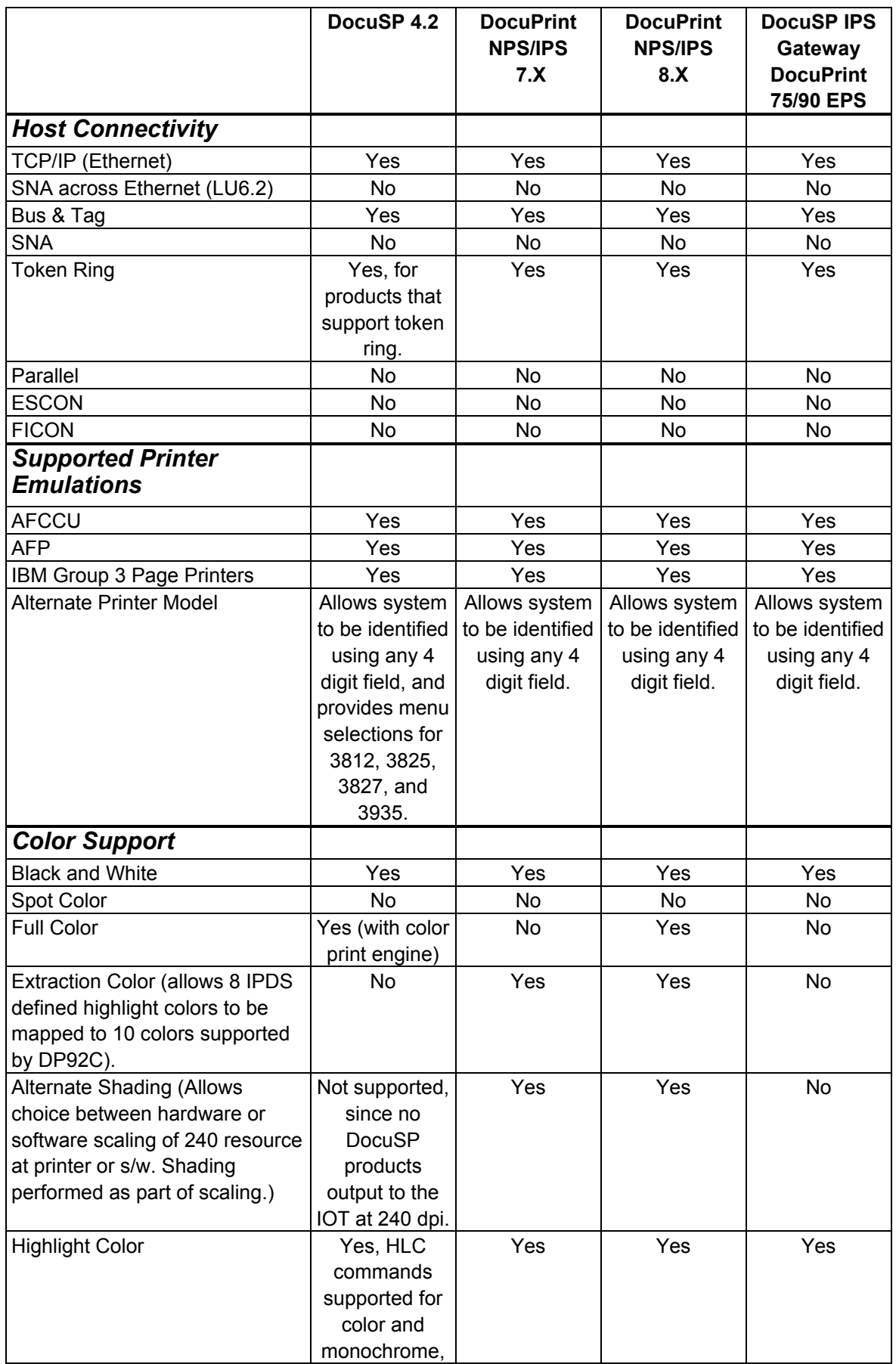

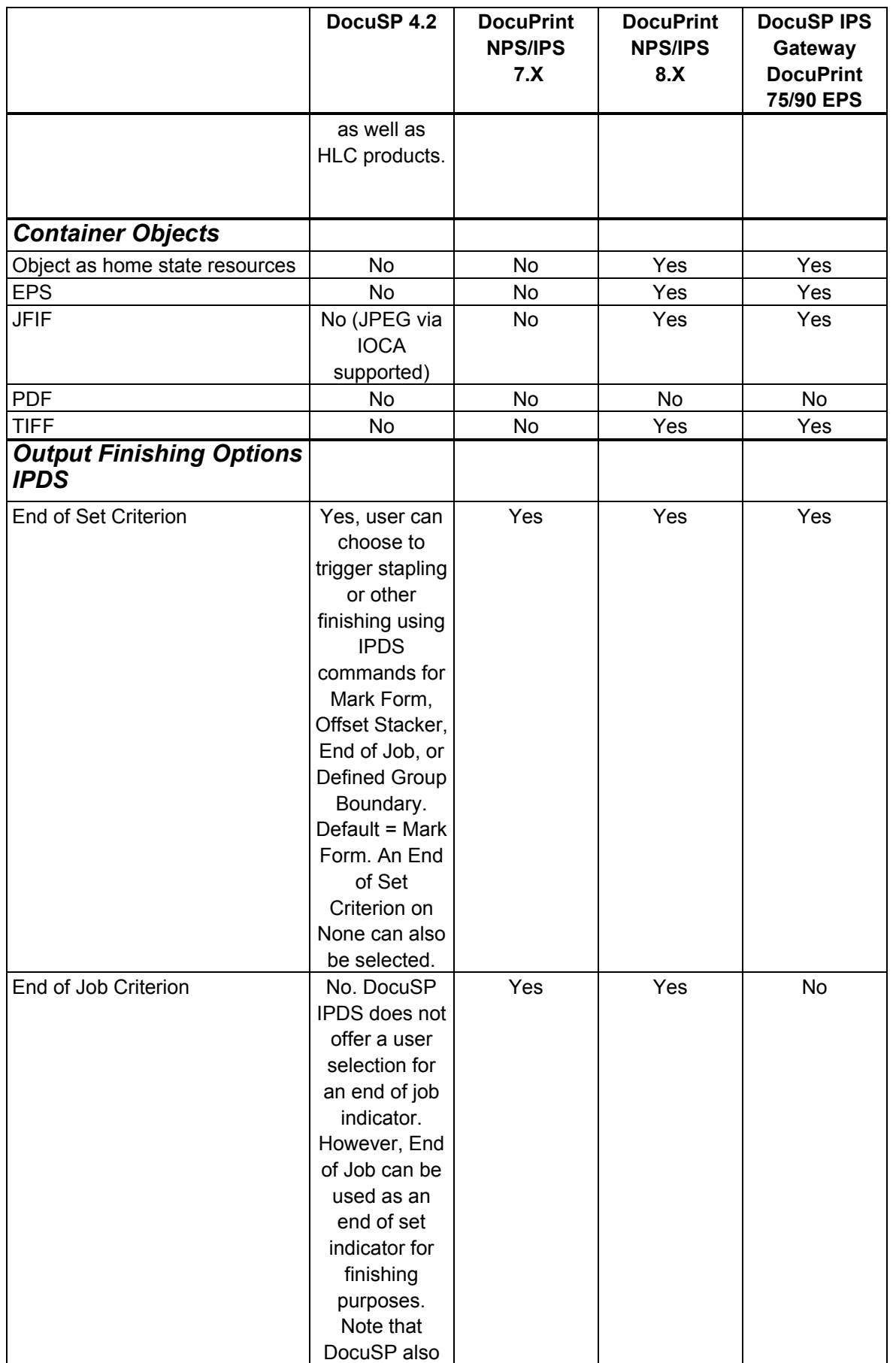

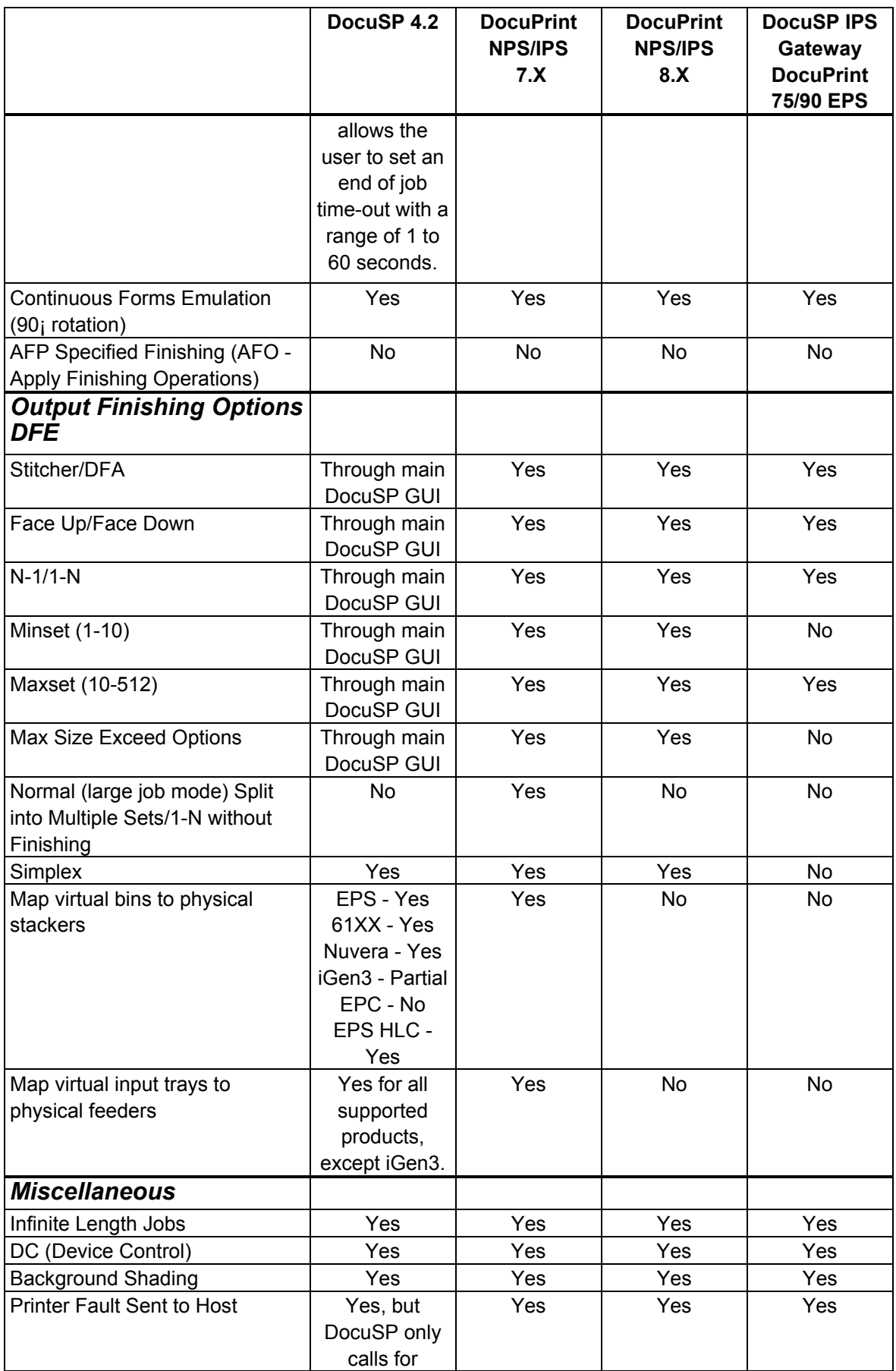

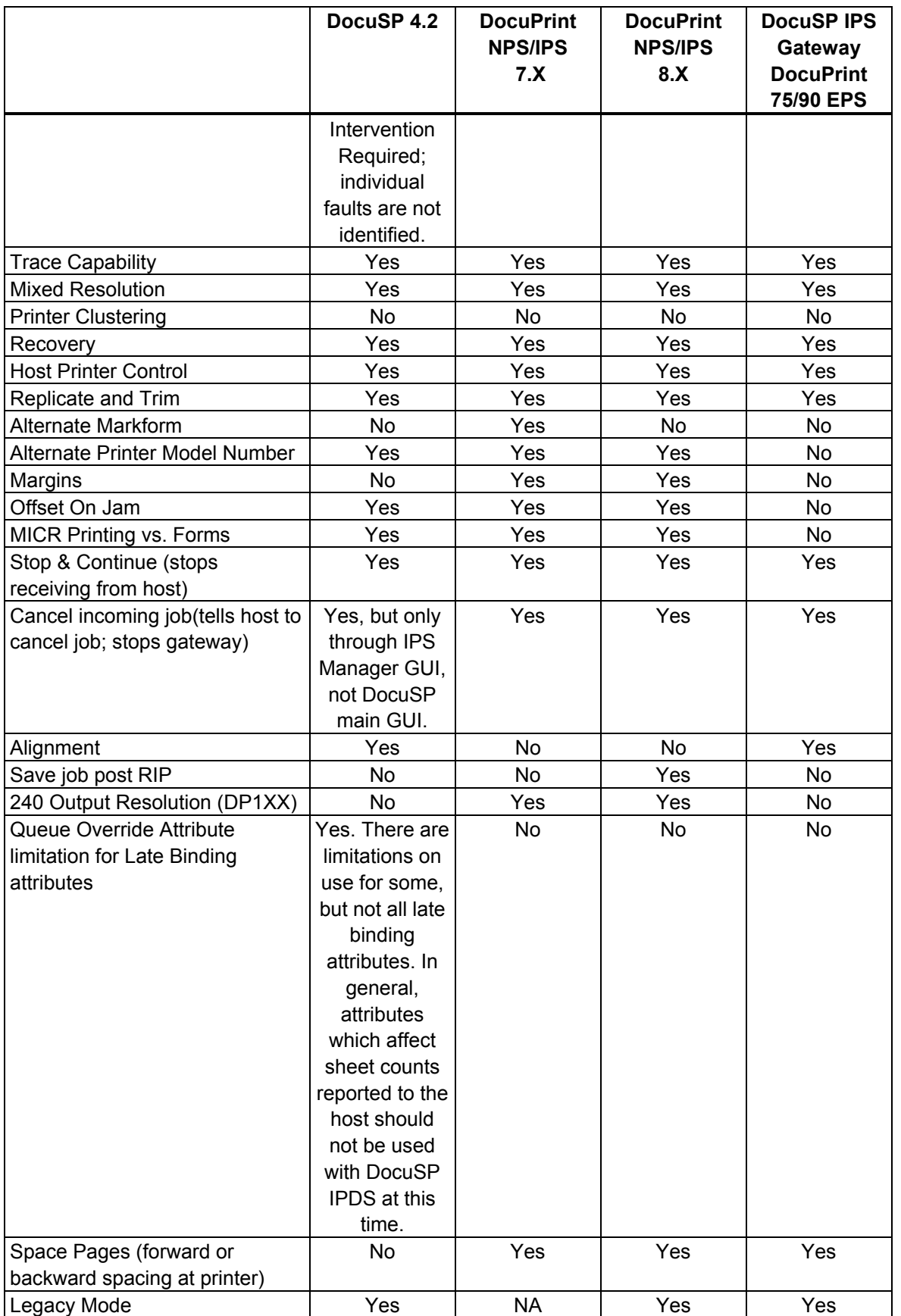